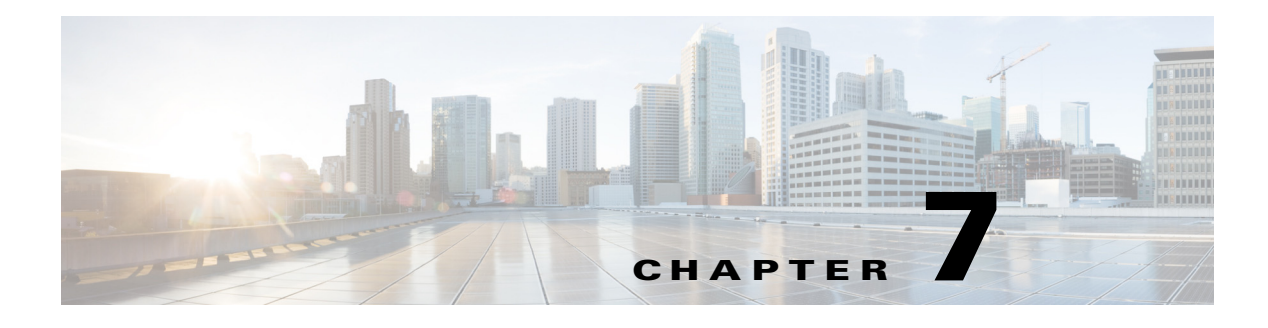

# **Videos**

**September 28, 2015**

### **Chapter Overview**

This chapter explains how to use the Videos page of Admin View to upload video metadata and links to Admin View so that the videos can be watched on Patient View.

The topics in this chapter include the following:

- **•** ["Videos Overview"](#page-0-0)
- **•** ["Import Video Metadata"](#page-1-0)
	- **–** ["Import Video Metadata"](#page-1-1)
	- **–** ["Delete Video Metadata"](#page-2-0)

#### <span id="page-0-0"></span>**Videos Overview**

 $\mathbf I$ 

Cisco Patient Connect delivers heath, relaxation, and custom videos to patients. All videos are available to patients on Patient View within the Video Library feature.

Videos can be uploaded and stored on external Apache media servers or the Nuxeo content management system (CMS). Refer to the *Custom Content Upload Guide for Cisco Patient Connect* for instructions on how to upload, store, and publish custom videos to the Nuxeo CMS.

After the videos are uploaded, their metadata and links will be imported into Admin View using a CSV file. The videos stored on the Apache and Nuxeo servers are then linked to Cisco Patient Connect.

Videos can be selected as part of a work flow using the Pathways feature of Admin View (see Chapter 4 "Pathways"). For example, a hospital may require that all patients view a hospital orientation video and a video about HIPPA after being admitted.

Videos can also be assigned to individual patients by the care staff using Care Team View. Care staff can either start a video stream or assign videos to be watched at the patient's convenience. There are two types of video assignments:

- Required Videos: These videos are mandatory. Patients must watch these videos before discharge.
- Suggested Videos: These videos are not mandatory. Patients are strongly encouraged to watch these videos but it is not a requirement for their discharge.

1

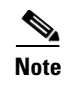

**Note** The Media Cache property in the policy of the Cisco Interactive Experience Manager (IEM) should be set to 'false'.

## <span id="page-1-0"></span>**Import Video Metadata**

This section of the chapter explains how to import the video metadata .csv file.

#### <span id="page-1-1"></span>**Import Video Metadata**

The video metadata is imported into Admin View using a .csv file. Obtain the file from the video vendor such as Krames. The .csv file must include the following information about each video:

- **•** SKU
- **•** Title
- **•** Native Language Title
- **•** LangName
- **•** MinAge
- **•** MaxAge
- **•** Age Groups
- **•** Blurb
- **•** First Paragraph
- **•** Body Parts
- **•** Duration
- **•** Gender
- **•** Keywords
- **•** New or Updated
- **•** Released or Updated Year
- **•** Specialties
- **•** CPT
- **•** HCPCS
- **•** ICD9
- **•** ICD10CM
- **•** ICD10PCS
- **•** LOINC
- **•** MeSH
- **•** NDCList
- **•** RxNorm
- **•** SNOMED

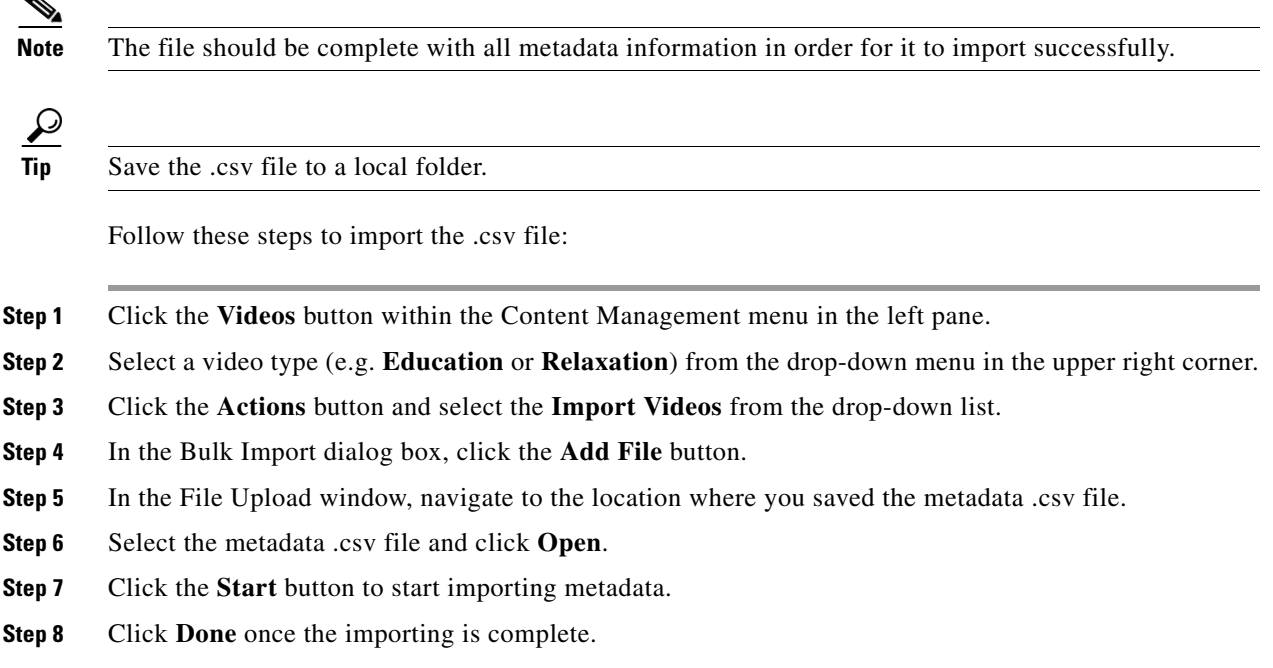

#### <span id="page-2-0"></span>**Delete Video Metadata**

 $\mathbf I$ 

All the video metadata can be deleted with the **Delete All Videos** option. Use this option if you will re-import a new .cvs file to replace the old metadata.

Please note the following:

- **1.** Only the metadata will be deleted. The videos and thumbnails will not be deleted from the media servers or CMS.
- **2.** It is not possible to delete a single metadata entry.
- **3.** If a video is assigned to a patient, the metadata cannot be deleted.

Follow these steps to delete all video metadata:

- **Step 1** To access the Videos page, click the **Videos** button within the Content Management menu in the left pane.
- **Step 2** Select a video type (e.g. **Education** or **Relaxation**).
- **Step 3** Click the **Actions** button and select **Delete All Videos** from the drop-down list.
- **Step 4** In the dialog box prompting your confirmation to delete all video metadata, click the **OK** button.

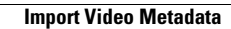

H

 $\mathsf I$